## **Anleitung zur Online-Andacht:**

**1. Klicken Sie zuallererst auf folgenden Link:**

## **<https://bistum-wuerzburg.ocweb.schule/b/ron-fsx-chv-bps>**

**(wenn möglich nutzen Sie Chrome, Firefox oder Edge, um technischen Schwierigkeiten bestmöglich vorzubeugen)**

- **2. Sie befinden sich nun im Warteraum der Videokonferenz. Geben Sie Ihren Namen ein und klicken Sie auf "Teilnehmen"**
- **3. Nach einer kurzen Ladepause erscheint ein weißes Fenster. Sie haben nun zwei Möglichkeiten:**

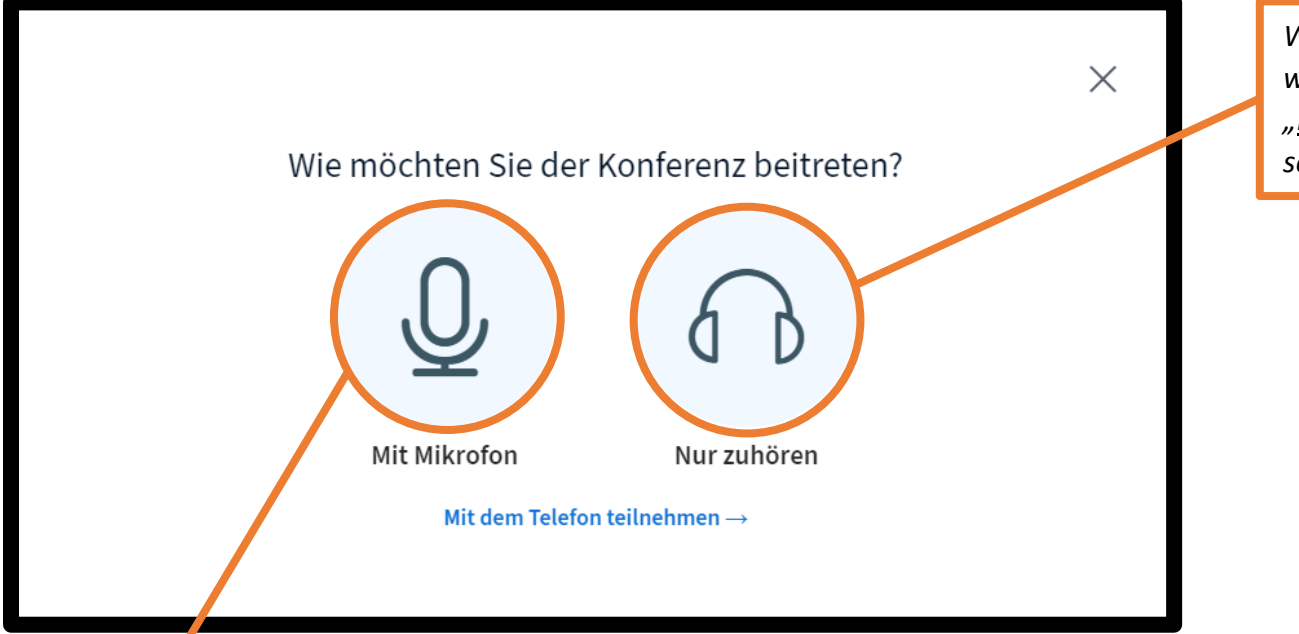

*Wollen Sie auf keinen Fall gehört werden, selbst wenn Sie sprechen wollen, klicken Sie bitte auf "Nur zuhören". Sie können dann allerdings nicht selbst sprechen.*

*Ansonsten klicken Sie bitte auf "Mit Mikrofon". Jetzt müssen Sie möglicherweise den Zugriff auf Ihr Mikrofon erlauben. Stimmen Sie bitte zu. Es öffnet sich der sogenannte Echo-Test. Machen Sie einen Sprechtest. Wenn Sie sich selbst hören, klicken Sie bitte auf den grünen Hörer. Können Sie sich nicht hören, dann klicken Sie den roten Daumen und folgen den Anweisungen des Programms.*

**4. Jetzt sind Sie der Konferenz beigetreten. Sie werden automatisch stummgestaltet, um Rückkopplungen zu vermeiden. Sie sind für die anderen nicht sichtbar. Sie sehen nun Folgendes:**

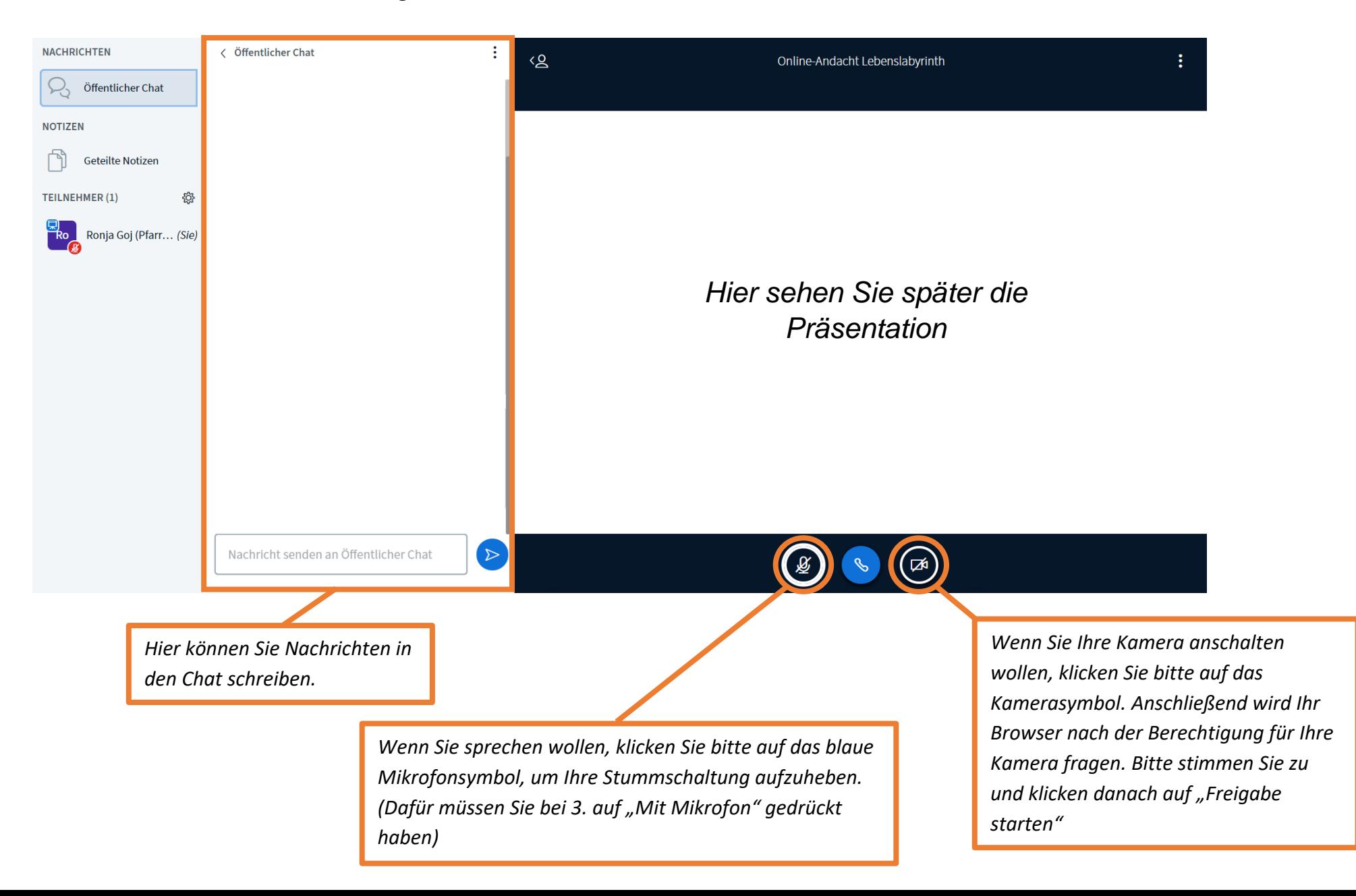